# **Scanning**

<span id="page-0-8"></span>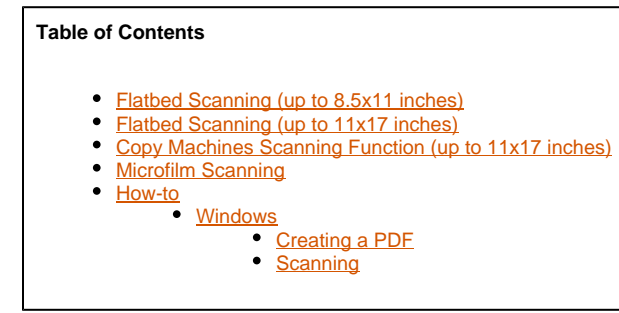

### <span id="page-0-0"></span>Flatbed Scanning (up to 8.5x11 inches)

Flatbed scanners are available on the first (east side), second and third floor of Bird library and Carnegie library, connected via USB to the public workstations. Instructions on how to use them can be found attached to the scanners or under the [How-to section below](https://answers.syr.edu/display/library/Scanning#Scanning-How-to).

## <span id="page-0-1"></span>Flatbed Scanning (up to 11x17 inches)

A single flatbed tabloid scanner, connected via USB to a public workstation, is located on the **4 floor of Bird library** by the media viewing/listening area. **th**

# <span id="page-0-2"></span>Copy Machines Scanning Function (up to 11x17 inches)

All Xerox copy machines available throughout the libraries have a scanning function with the ability to [send directly to any email address](https://answers.syr.edu/display/library/Copying#Copying-ScantoEmail) or save to a [US](https://answers.syr.edu/display/library/Copying#Copying-ScantoUSBDrive) [B flash drive](https://answers.syr.edu/display/library/Copying#Copying-ScantoUSBDrive) (must be FAT formatted). The scanning function is free of charge, but requires a **netid and password** (or [guest printing account](https://answers.syr.edu/pages/viewpage.action?pageId=45884594#GuestsandVisitors(Copy)-Creatingaguestprintingaccount) **login and password**) to login.

### <span id="page-0-3"></span>Microfilm Scanning

Microfilm scanning/viewing machines are available on the 3<sup>rd</sup> floor of Bird library by the stairwell.

<span id="page-0-4"></span>How-to

<span id="page-0-5"></span>Windows

#### <span id="page-0-6"></span>**Creating a PDF**

の Place the top-left corner of document facing down on the scanner where the arrow is pointing.

1. Click on the bottom left **Windows logo** and start typing the word **acrobat**. From the search results, open **Adobe Acrobat DC**.

2. Select **File->Create->PDF from Scanner->Color Document**.

3. When the first scan is complete, select **Scan more pages** for a multi-page PDF or **Scan is Complete** to finish scanning. Click **OK**.

- 4. Select **File->Save**.
- 5. Select where to save your document and name it, then click **Save**.

#### <span id="page-0-7"></span>**Scanning**

Ø

Place the top-left corner of document facing down on the scanner where the arrow is pointing.

[top](#page-0-8)

- ⊗
- 1. Click on the bottom left **Windows logo** and type in **Windows Fax and Scan** and open that program.
- 2. Select **File->New->Scan**.
- 3. Select **Preview**.
- 4. **Uncheck** 'Preview or scan images as separate files'.
- 5. Select the area you want to scan and click **Scan**.

After the scanning completes, right-click on the image and select **Zoom->Fit to Page** to view the entire document scanned.0

- 6. Select **File->Save As**.
- 7. Select where to save your document and name it, then click **Save**.